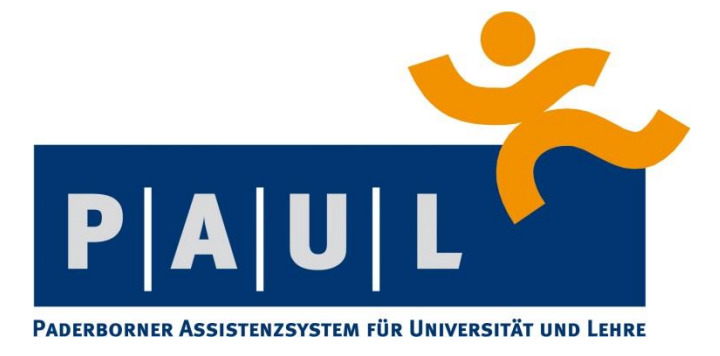

## Anleitung für Studierende

– Anmeldung von Abschlussarbeiten –

Stand: Januar 2017

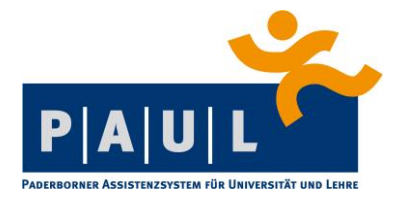

Liebe Studentinnen und Studenten,

seit dem Sommersemester 2013 gibt es für alle Studiengänge ein Web-basiertes Antragsverfahren in PAUL für die Zulassung zu Abschlussarbeiten (und Studienarbeiten in den Studiengängen *Maschinenbau Master v1 (AM26/05, AM45/08), Maschinenbau Master v2 (AM43/11), Wirtschaftsingenieurwesen Elektrotechnik Master v2 (AM45/11) & Wirtschaftsingenieurwesen Maschinenbau Master v2 (AM45/11)*).

Im Rahmen dieses Verfahrens können Sie sich online zu einer Abschlussarbeit anmelden, die für die Zulassung notwendigen Daten werden dann von Ihnen im Antragsformular eingegeben.

Bitte beachten Sie, dass etwaige vorgeschaltete Verfahren zur Themenvergabe oder Prüferzuteilung durch die Fakultät weiterhin gelten. Das betrifft insbesondere die online gestützte Themenvergabe der Fakultät für Wirtschaftswissenschaften. Auf weitere fachspezifische Angaben werden Sie in Antragsformularen selbst hingewiesen.

Nach erfolgter Prüfung durch die zuständige Sachbearbeitung im Zentralen Prüfungssekretariat (ZPS) erhalten Sie eine PAUL-Systemnachricht mit den Informationen zum weiteren Vorgehen.

Bei Fragen oder Problemen wenden Sie sich bitte an die jeweils zuständige Sachbearbeitung im ZPS [\(https://www.uni-paderborn.de/zv/3-2/\)](https://www.uni-paderborn.de/zv/3-2/) oder an den PAUL-Support [\(paul@upb.de\)](mailto:paul@upb.de).

Ihre PAUL Koordination

Dr. Rainer Feldmann Dr. Bastian Filaretow

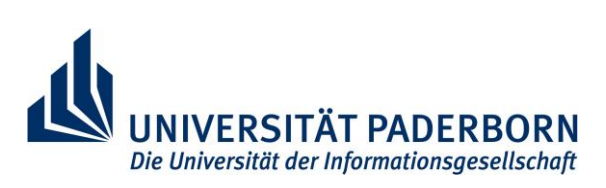

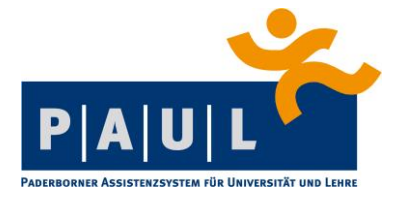

Durch Anklicken der Schaltfläche "Studium" können Sie die **Prüfungsverwaltung** in PAUL auswählen.

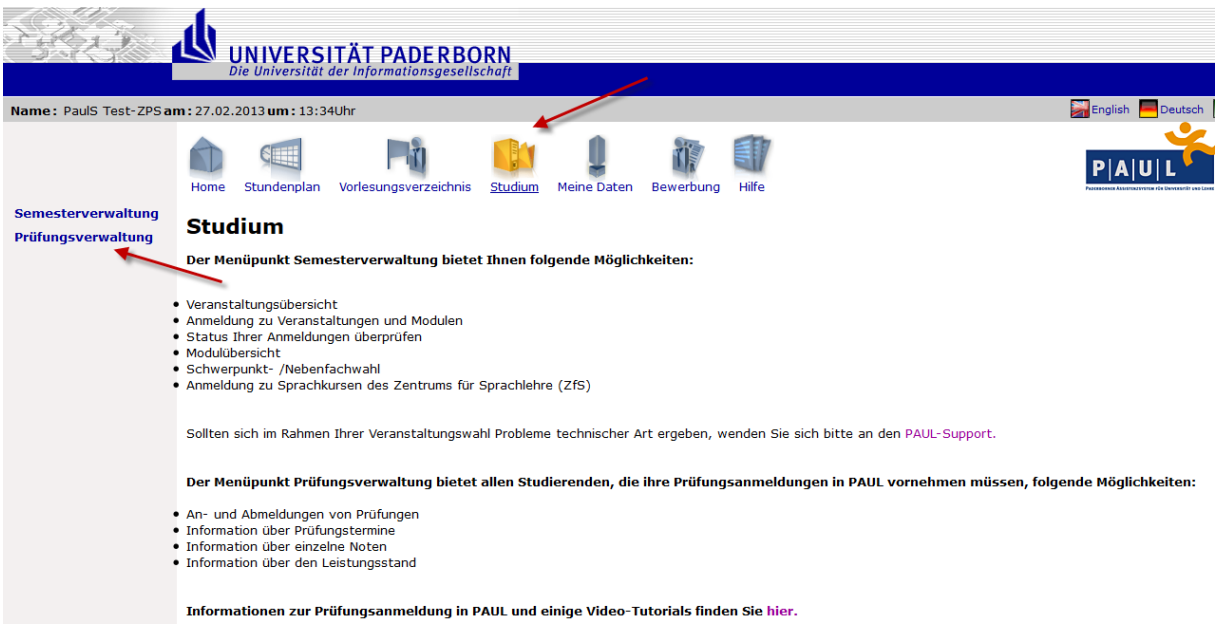

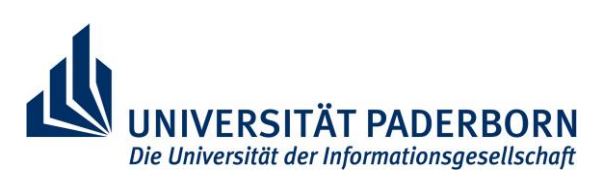

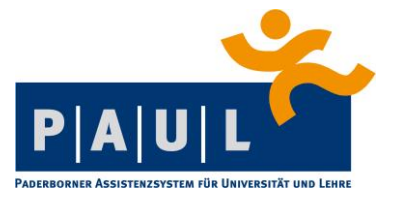

Im Menü **Prüfungsverwaltung** kommen Sie über die Schaltfläche "Anträge" zu den Online-Anträgen für Abschluss- bzw. Studienarbeiten.

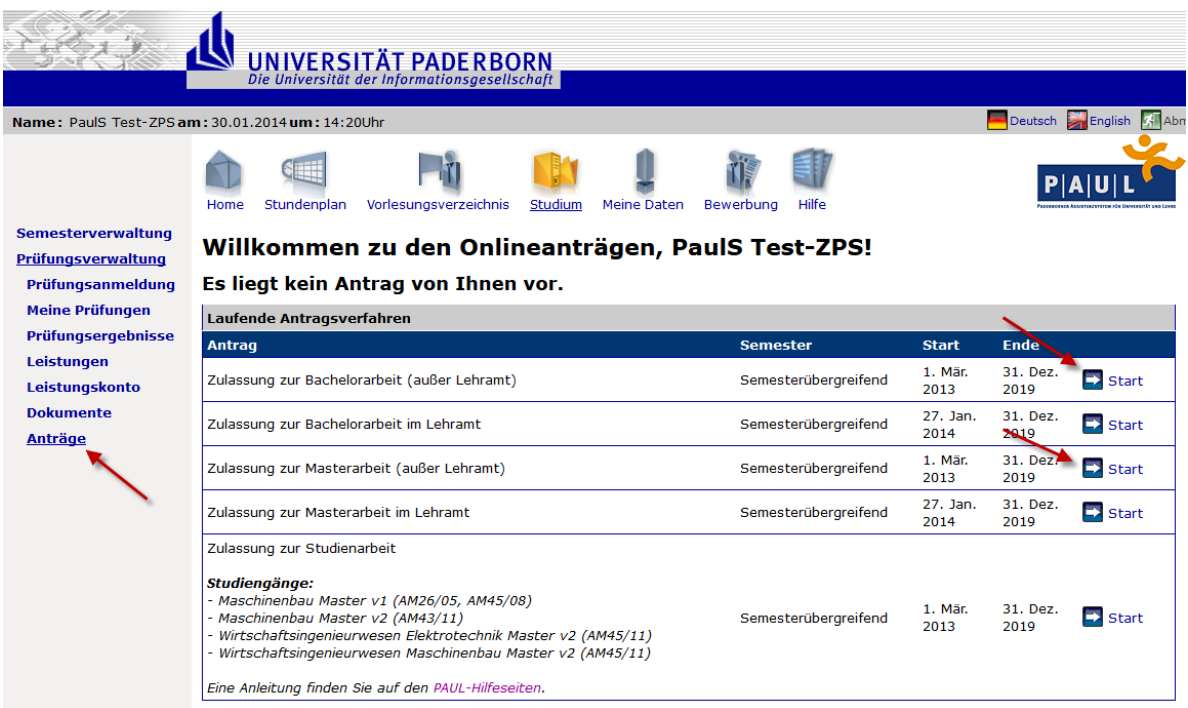

Für den Antrag füllen Sie zuerst die Pflichtfelder aus. Werden Felder nicht bzw. falsch ausgefüllt, erscheint die Aufforderung zur Korrektur erst nach dem Klicken auf die Schaltfläche "Speichern".

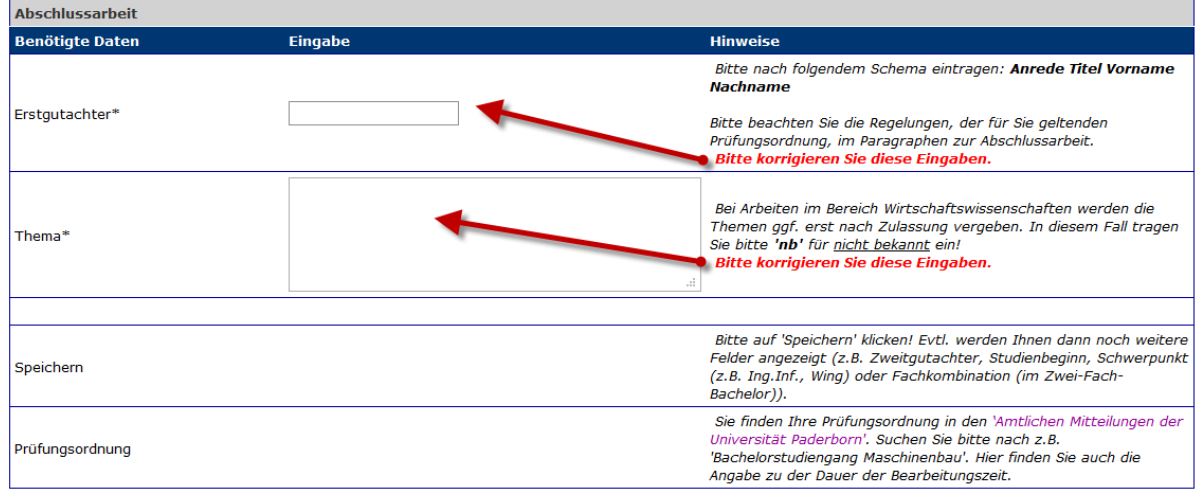

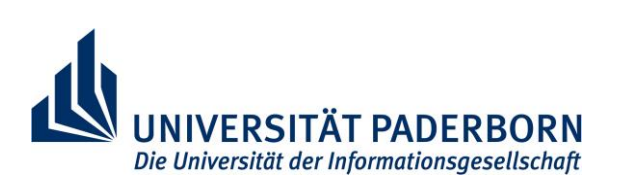

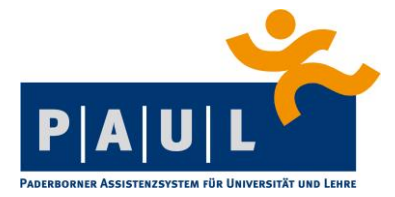

## **Zweitgutachter**

Das Zusatzfeld "Zweitgutachter" wird ebenfalls erst nach dem Klicken auf die Schaltfläche "Speichern" sichtbar. Dies ist jedoch nur für die Abschlüsse relevant, bei denen ein Zweitgutachter benötigt wird.

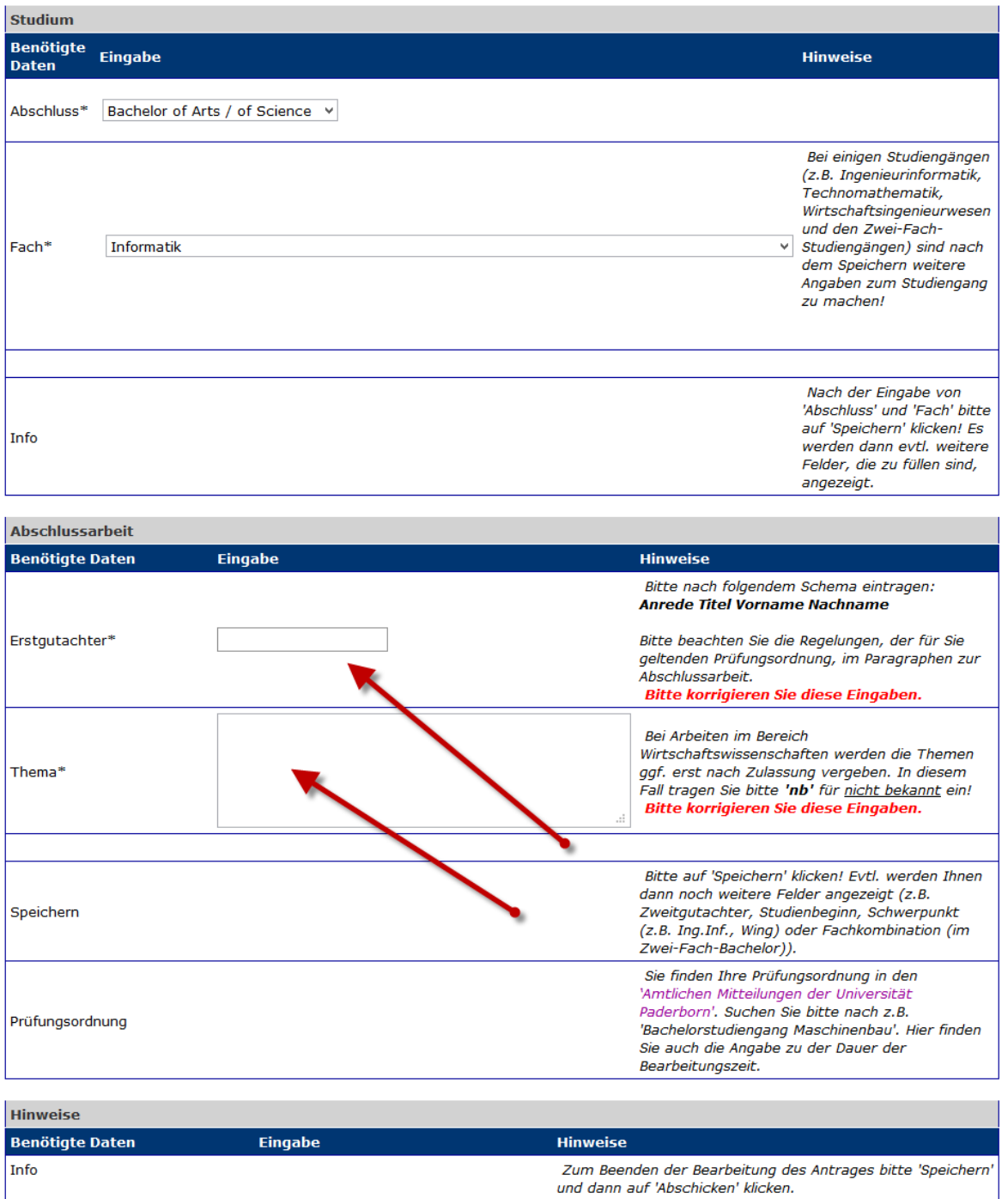

Beim *Thema* darf nur RichText eingefügt werden, bitte kein Copy‐Paste (z.B. aus MS Word).

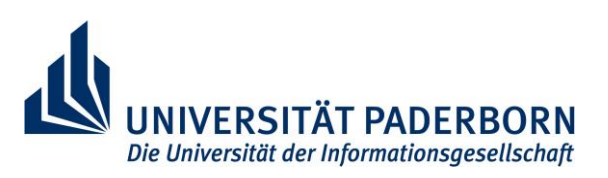

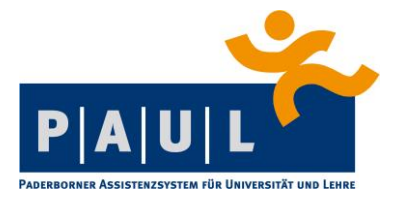

Bei M.Sc. Informatik wird hingegen ein Zweitgutachter benötigt:

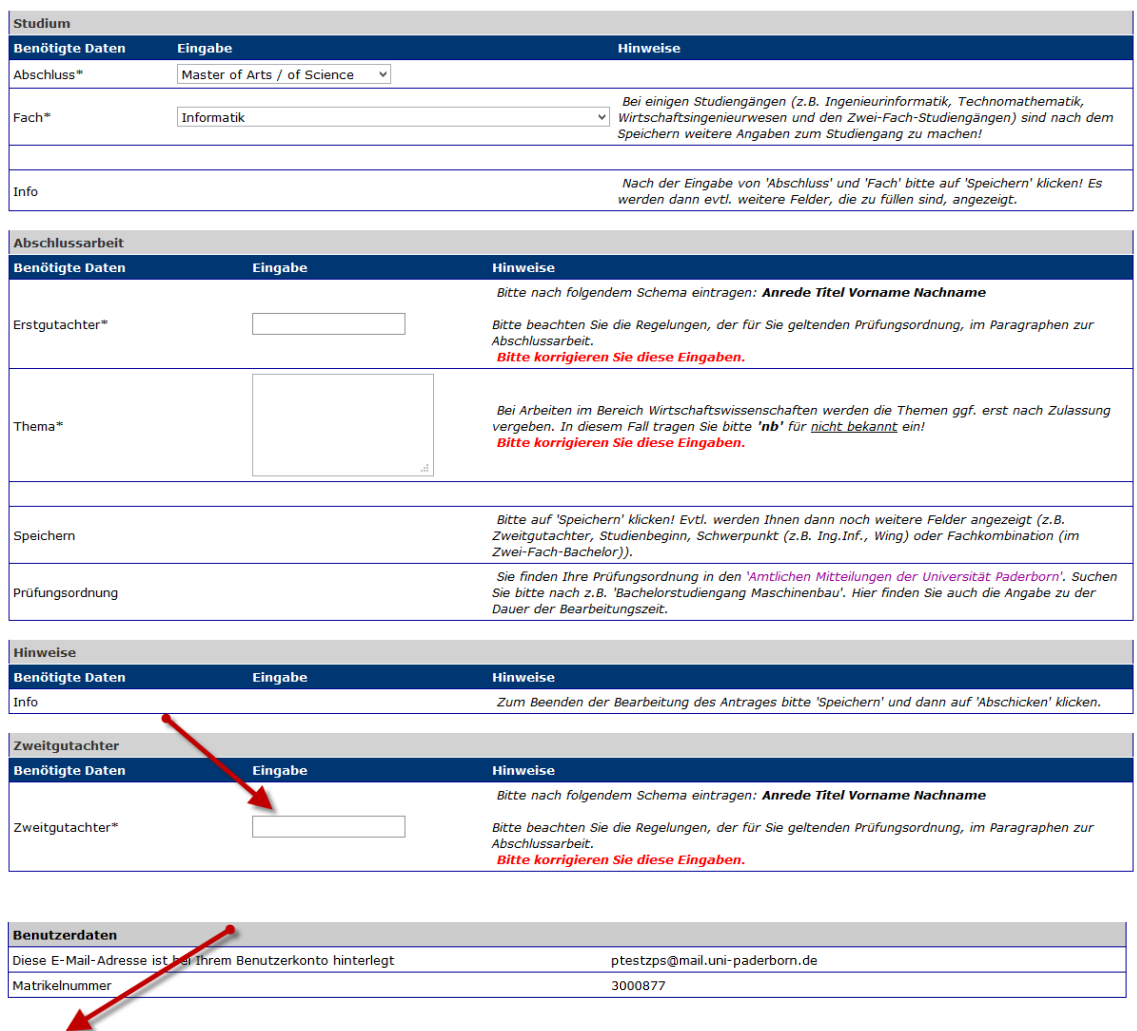

Speichern Speichern und zur Antragsübersicht Übersicht der Anträge Abschicken

*Bei einigen Studiengängen gibt es Besonderheiten:*

- Lehramtsstudiengänge > Im ersten Schritt ist die Angabe des Studiengangs erfordelich. Nach dem Speichern ist die Angabe des Faches möglich!
- Studiengänge der Fakultät für Wirtschaftswissenschaften > Angabe des Studienbeginns
- Studiengänge Ingenieurinformatik > Angabe des Schwerpunktes
- Studiengänge Wirtschaftsingenieurwesen > Angabe des Schwerpunktes & der Version der Prüfungsordnung
- Studiengang Zwei-Fach-Bachelor > Angabe des Faches, in dem die Arbeit geschrieben wird

*Mögliche Besonderheiten in allen Studiengängen:*

 Evtl. ist bei der Stellung des Antrages auch ein Zweitgutachter anzugeben, auf dieses Feld wird dann im Rahmen der Antragstellung hingewiesen

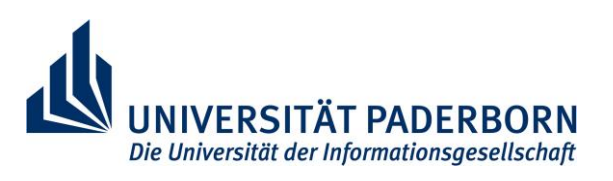

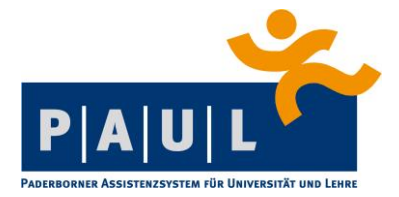

## **Offener Antrag**

Unter "Meine Anträge" finden Sie Ihren Antrag zur Anmeldung der Abschlussarbeit. Der Status "offen" wird eingeblendet, wenn der Antrag ausgefüllt und gespeichert ist, die Daten jedoch noch nicht über die Schaltfläche "Abschicken" ans ZPS übertragen wurden.

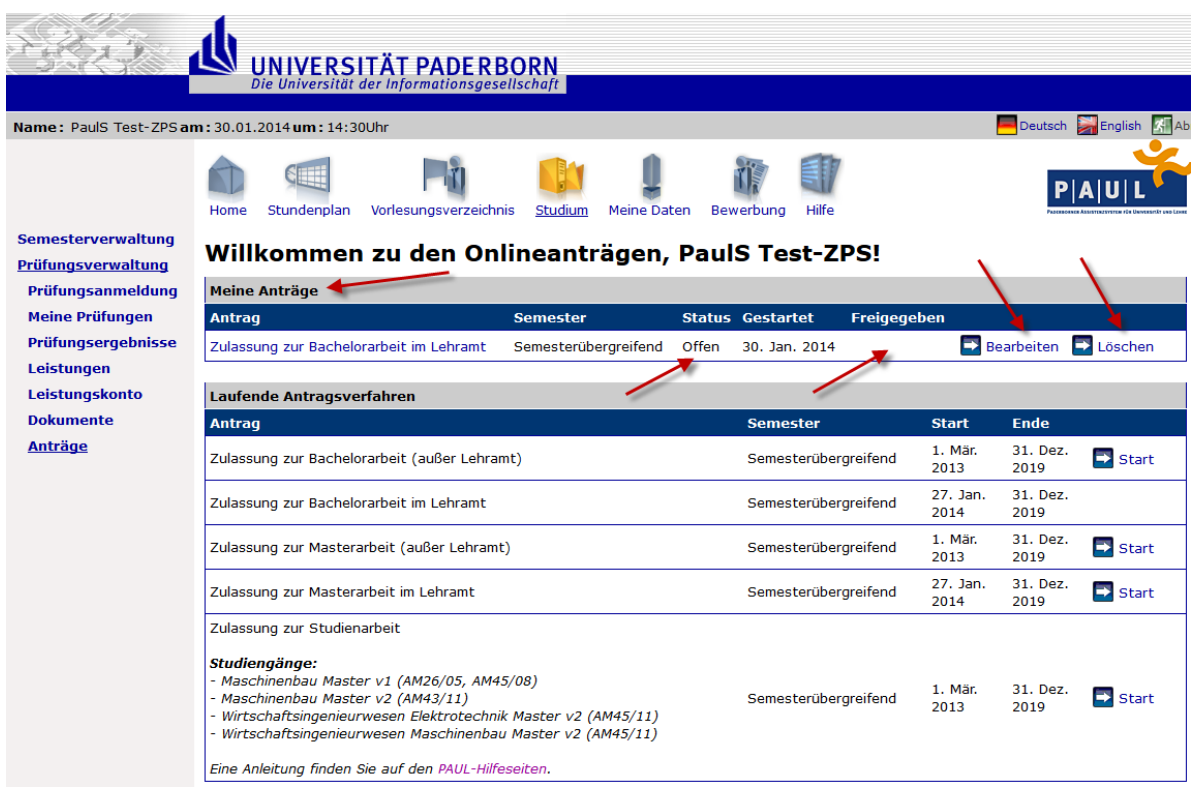

Über die Schaltfläche "Bearbeiten" können Sie den Antrag bearbeiten und den vollständigen Antrag abschicken.

Speichern

Speichern und zur Antragsübersicht

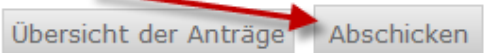

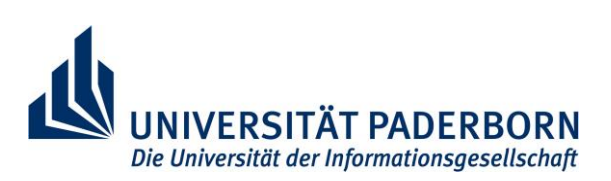

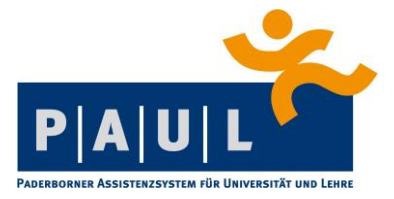

Sie erhalten eine Bestätigung, wenn Ihr Antrag ans ZPS verschickt wurde.

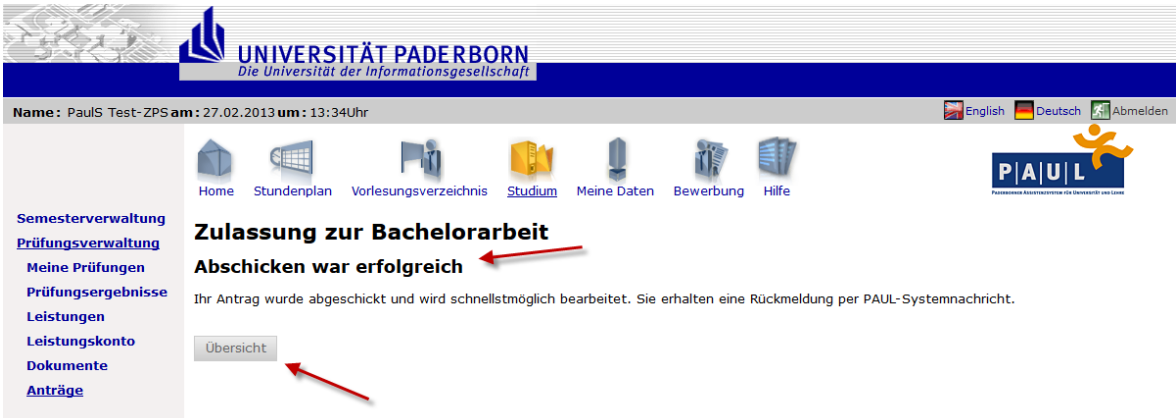

Nach dem Abschicken ist der Status Ihres Antrags zu "abgeschickt" geändert und eine Bearbeitung nur noch durch die Mitarbeiter im zentralen Prüfungssekretariat möglich. Der Antrag lässt sich dann von Ihnen nur noch aufrufen bzw. ausdrucken.

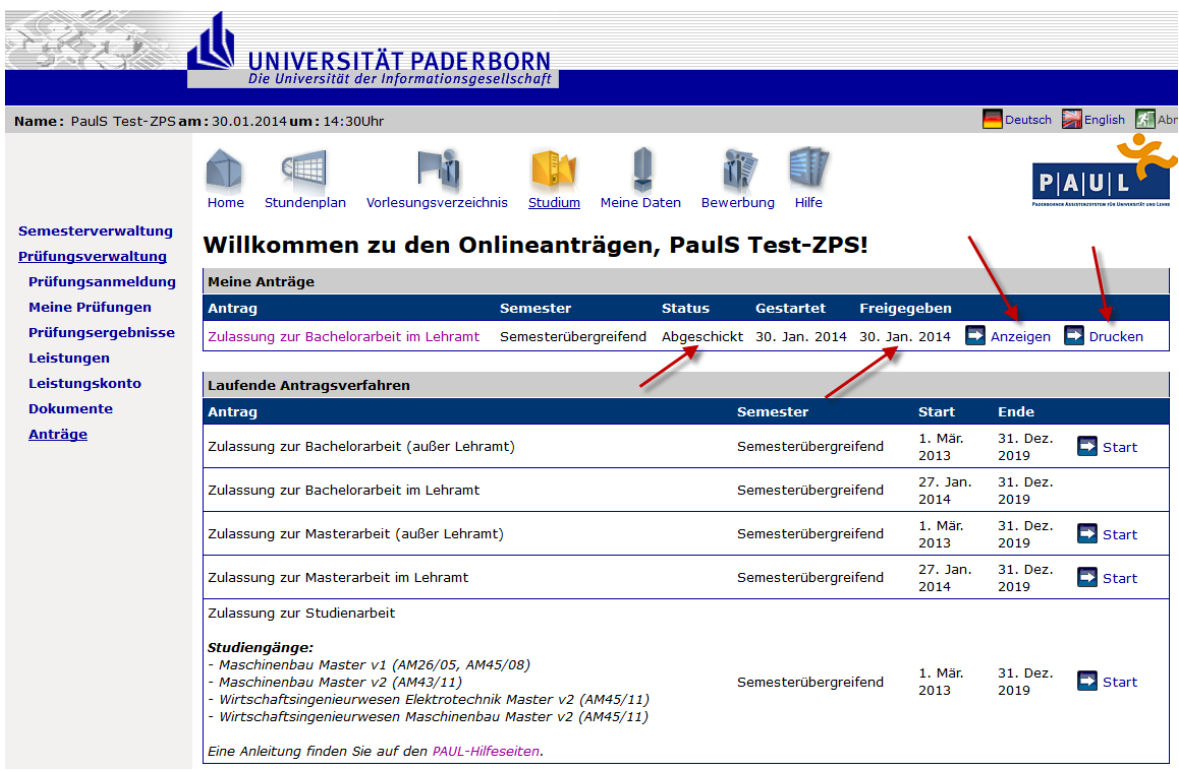

Es erfolgt nach dem Abschicken die Prüfung im ZPS, ob die Zulassungskriterien erfüllt sind.

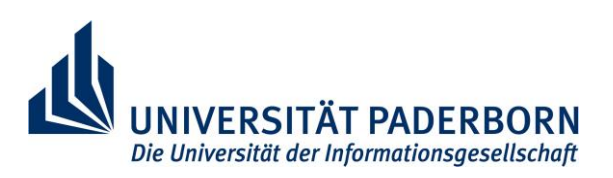

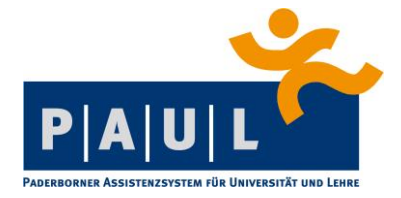

Bei positiver Prüfung durch das ZPS werden Ihnen per PAUL-Systemnachricht Informationen zum \*weiteren Vorgehen mitgeteilt. Danach finden Sie ein ein Zulassungsformular unter dem Menüpunkt "Dokumente".

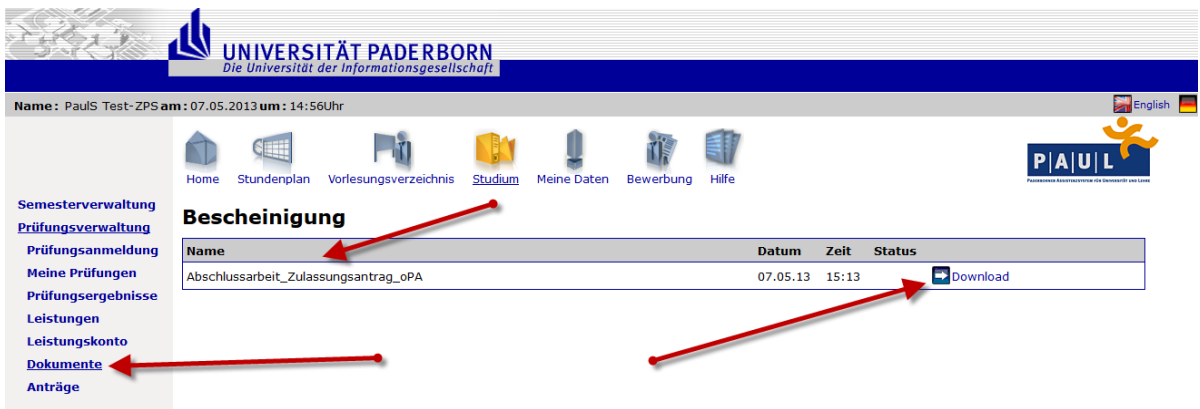

Die Bescheinigung drucken Sie dann bitte aus und unterschreiben sie an der vorgesehen Stelle. Bitte reichen Sie die Bescheinigung dann an Ihren Erstgutachter weiter, da dieser noch den Laufzeitbeginn eintragen und auch unterschreiben muss.

Der vollständig ausgefüllte Laufzettel muss dann wieder im ZPS (siehe [https://www.uni](https://www.uni-paderborn.de/zv/3-2/)[paderborn.de/zv/3-2/](https://www.uni-paderborn.de/zv/3-2/) eingereicht werden, die jeweilige Sachbearbeitung ist unten auf dem Laufzettel vermerkt.

## **Impressum**

Universität Paderborn Sachgebiet 3.1 / PAUL Redaktion: Thomas Warczok Stand: 18.01.2017

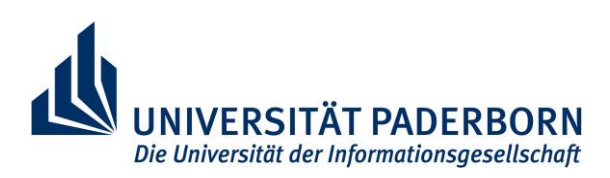